# **Unacceptable Eligibility**

JOB AID

The Job Aid walks your through the steps to understand why a file is unacceptable and how to correct it.

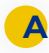

- **A** To see why a loan has Unacceptable Eligibility status, follow the next steps:
- 1. Go to the *Pipeline* tab.
- 2. Click the Unacceptable Eligibility Delivery tile.

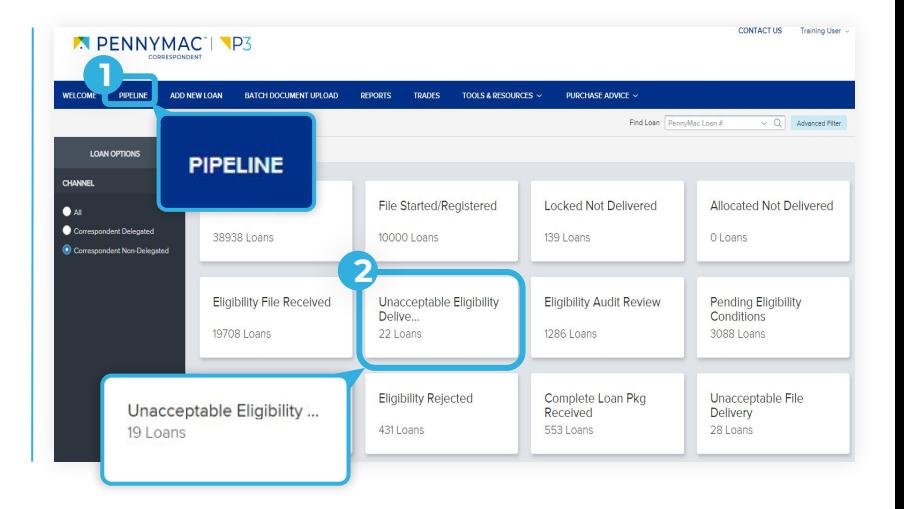

#### **B** The loan list displays.

- 1. Find the loan in the pipeline list or use the search bar in the top header to find loans by their number.
- 2. Click on the loan to view loan summary.

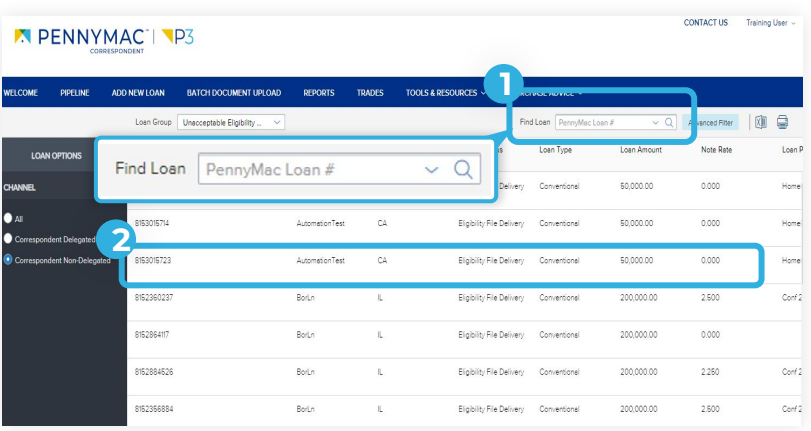

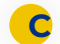

#### The loan summary displays.

- 1. Loans in *Unacceptable Eligibility Delivery* will be indicated with a comment above the Loan Summary bar.
- 2. Navigate to the *Documents* tab.

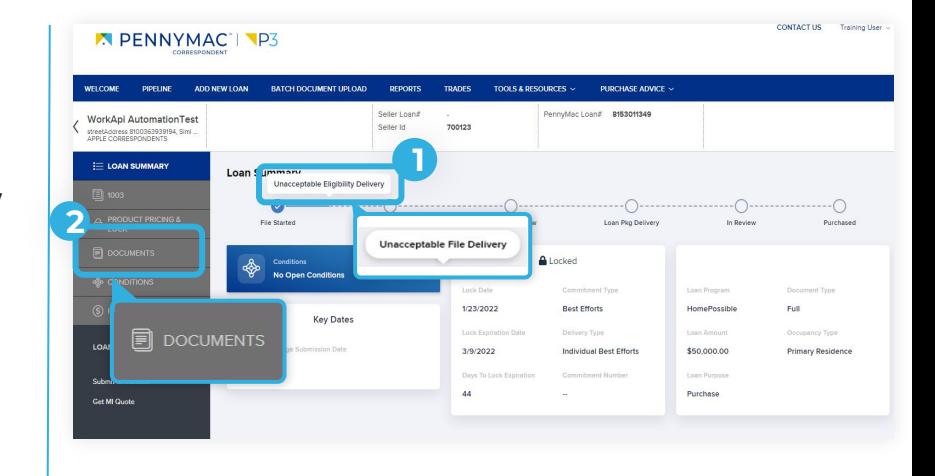

- 3. If your loan is trapped for any of the following reasons, you will see the *Eligibility Package* folder:
- *• File uploaded are for an incorrect borrower*
- *• The loan package is incomplete*
- *• File is corrupt*
- Click the Comments link to review why the uploaded *Eligibility Review Package* was not accepted.

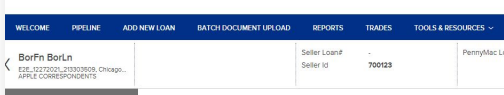

**N PENNYMAC<sup>'</sup>I TP3** 

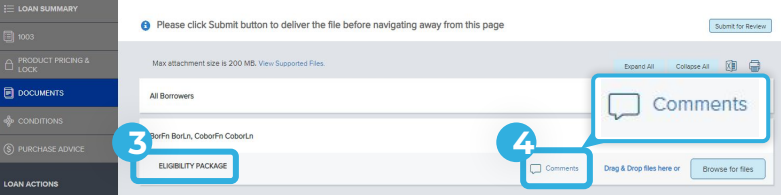

- 5. If your loan is trapped for any of the following reasons, you will see the *Unacceptable Eligibility Delivery Documents* folder:
- *• Missing specific critical documents*
- 6. Click the Comments link to review the reason(s) why the loan was trapped.

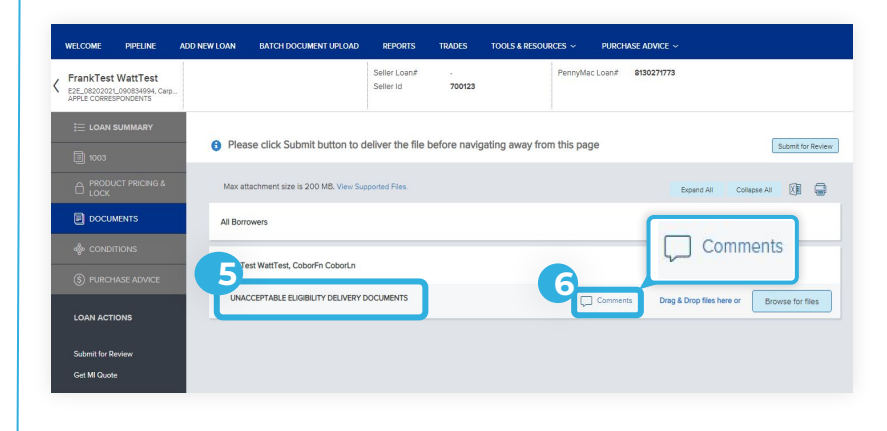

CONTACT US Training Use

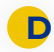

Identify why the file was unacceptable in the pop-up.

Note: This process is the same for both the *Eligibility Package* folder and the *Unacceptable Eligibility Delivery Documents* folder.

- 1. See reason for unacceptable file.
- 2. Click close button.

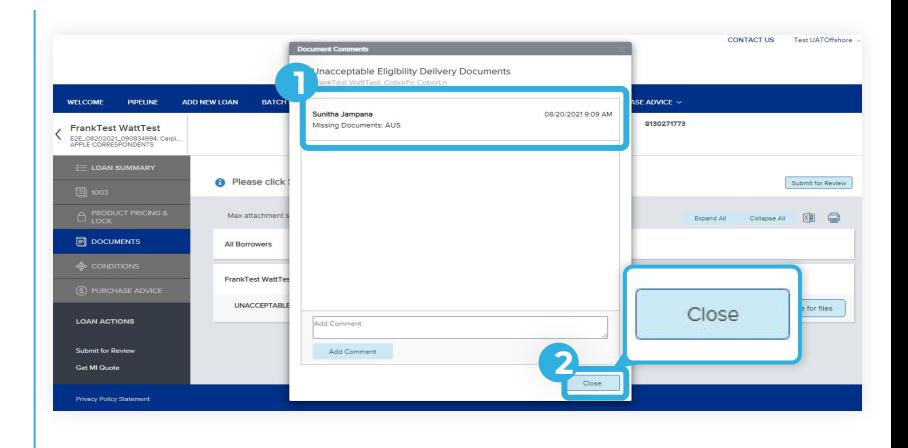

### **E** To upload required documents, follow the next steps.

- 1. Click the Browse for files button to upload documents. The Drag and Drop option can also be used to upload documents.
- 2. Once the uploading is completed, click the Submit for Review button.

## **ATTENTION!**

For trapped loans that display the *Eligibility Package* folder, P3 will not save your original upload. You will need to re-upload the entire correct file before clicking *Submit for Review*.

For trapped loans that display the *Unacceptable Eligibility Delivery Documents* folder, P3 will save your original upload. You will only need to upload the requested missing documentation before clicking *Submit for Review*.

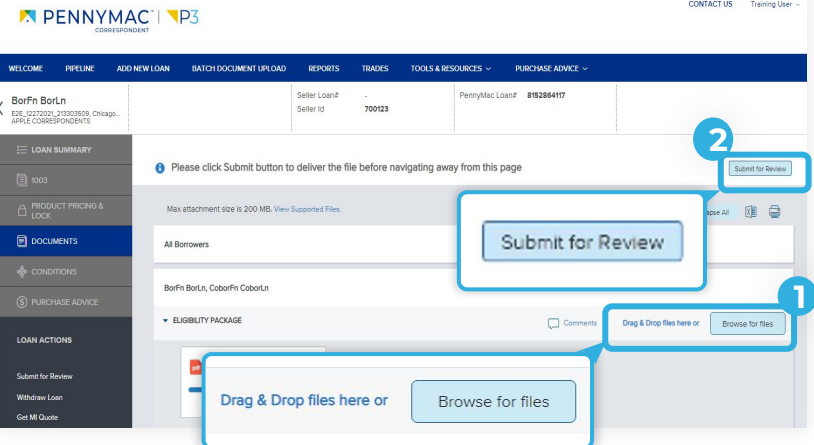

Equal Housing Opportunity © 2020 PennyMac Corp., 3043 Townsgate Road, Suite 300, Westlake Village, CA 91361. NMLS # 252869 (NMLS Consumer Access). Trade/service marks are the property of PennyMac Corp. and/or its subsidiaries or affiliates. Some products and programs may not be available in all states. Georgia Residential Mortgage Licensee # 33028. Illinois Department of Financial & Professional Regulation, 320 W Washington St, Springfield, IL 62786, Residential Mortgage Licensee # MB.6760811. Minnesota: This is not an offer to enter into an agreement and an offer may only be made pursuant to Minn. Stat. §47.206 (3) & (4). Licensed by the Mississippi Department of Banking and Consumer Finance. Licensed by the New Hampshire Banking Department. Licensed New York Mortgage Loan Servicer - This site is not authorized by the New York State Department of Financial Services. No mortgage solicitation activity or loan applications for properties located in the State of New York can be facilitated through this site. North Carolina Permit No. 108112. This is a secondary market business to business site and not intended for consumer use. This is not an offer for extension of credit or a commitment to lend or to purchase loans. Other restrictions may apply. Terms are subject to change without notice at the sole discretion of PennyMac Corp. All rights reserved. (05-2020)

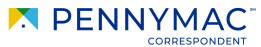

**NTACT US**